## Bootloader menu — How to enter and use the bootloader menu

IMPORTANT: Step 1.b, below, tells you to tap the HP logo as soon as it appears. You only have about a second to do this, or you will have to restart the device again.

NOTE: You will need a USB thumbdrive for step 1.e.

Complete the following steps to boot up:

- 1. Save the logs from the boot menu, as you may need to refer them later.
	- a. Restart the device.
	- b. Tap the HP logo on the device display *as soon as it appears on the screen*. This launches the boot menu.
	- c. From the Menu, navigate to Administrator > System Triage > Copy Logs

d. Tap OK.

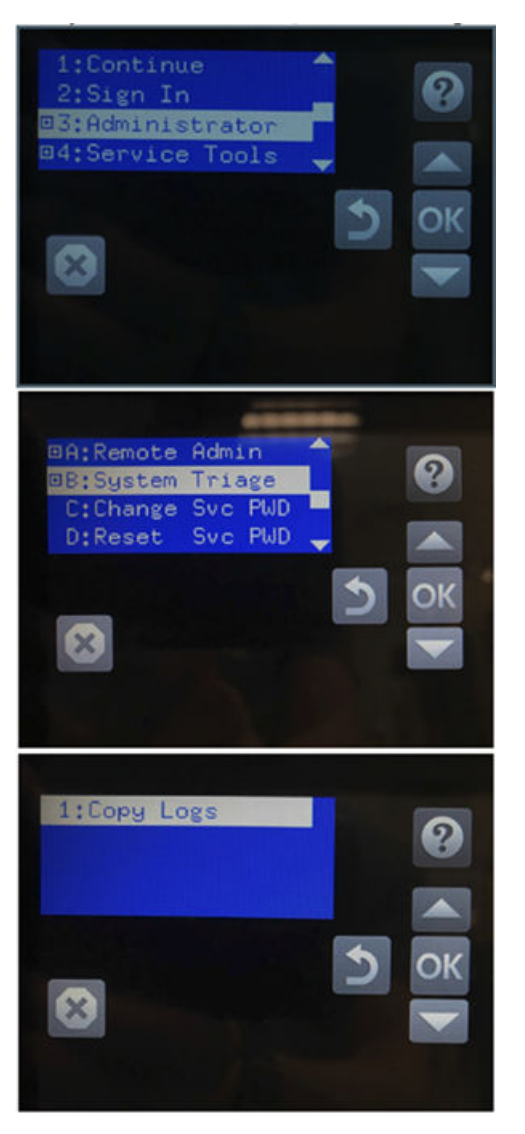

e. Scroll down to Accept/Download, and tap OK to accept the disclaimer.

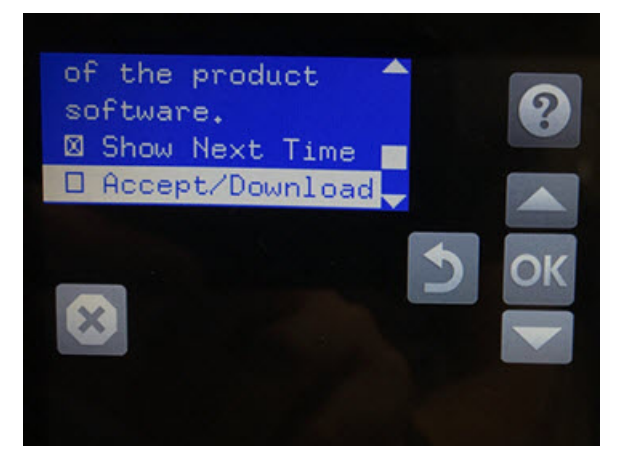

f. Return to the first screen. Select Continue and tap OK to continue booting.

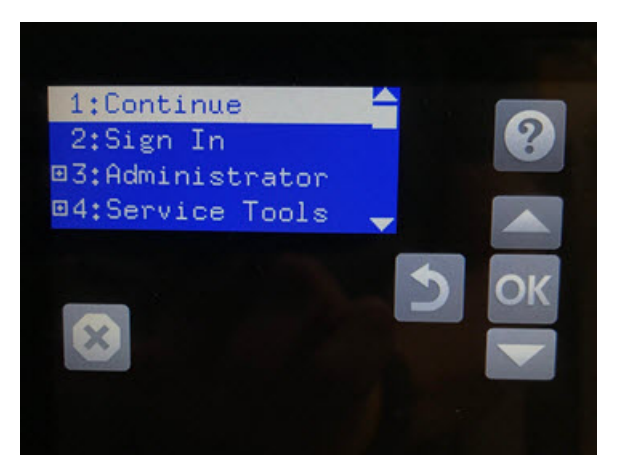

g. Insert a USB thumbdrive (FAT32 file system supported by the device) while exporting logs. You will see the process, and the logs will be copied to the USB when it finishes.

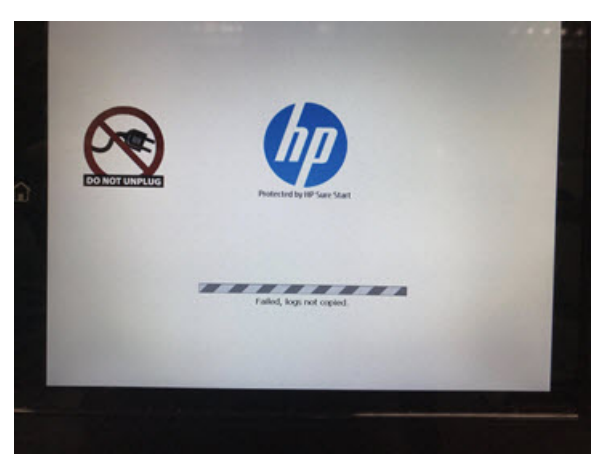

- 2. Complete the following steps to do a partial clean on the device. If you have already done this, proceed to step 3.
	- a. Restart the device to enter the boot menu again (step 1.a-b, above).

**b.** Navigate to Administrator > Partial Clean > and tap **OK**.

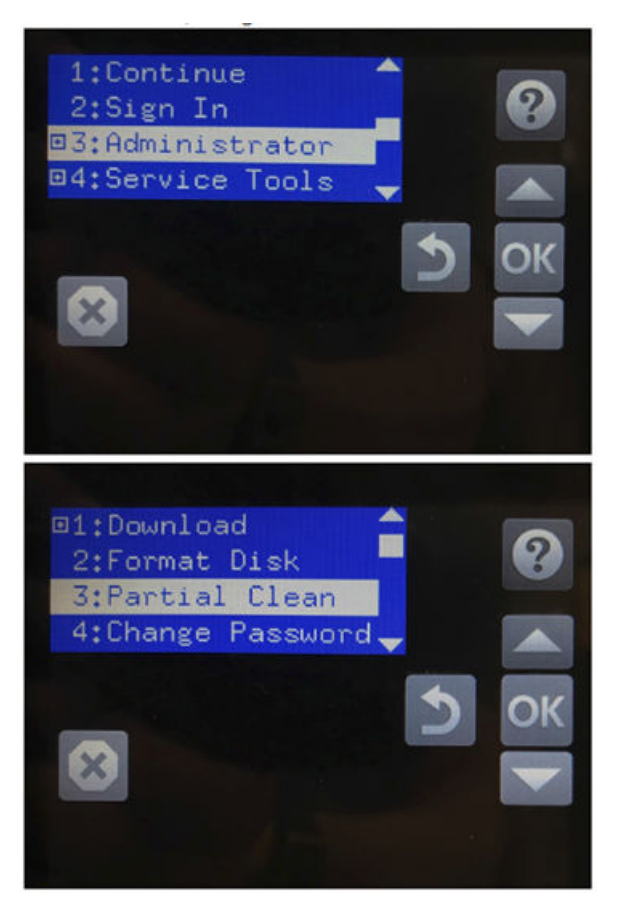

c. Tap OK to proceed.

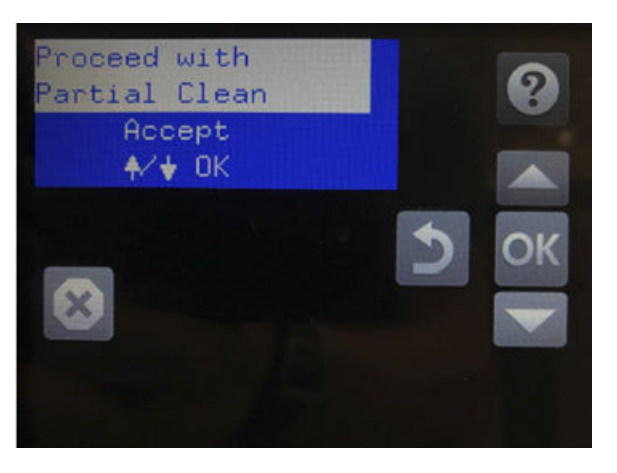

d. Return to the first screen and continue to step 3.

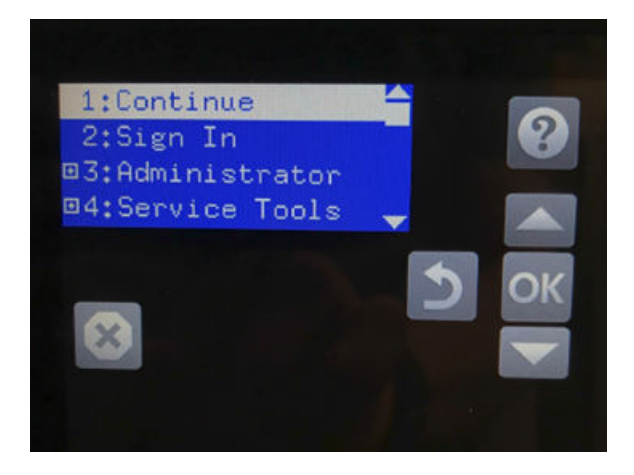

If the above steps don't resolve your issue, continue to step 3.

3. Complete the following steps to format the disk.

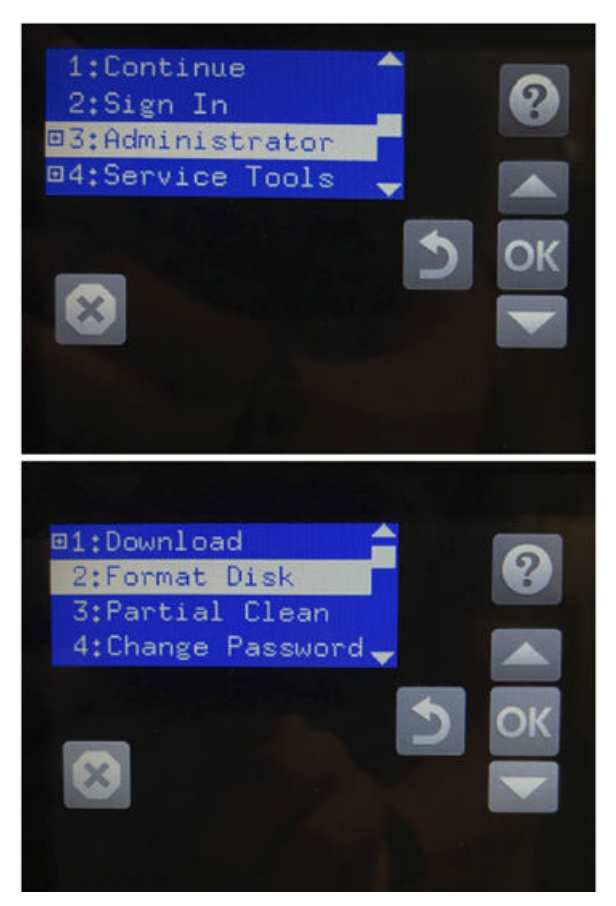

a. Navigate to Administrator > Format Disk > and tap OK.

b. For "Will require new firmware install" tap OK.

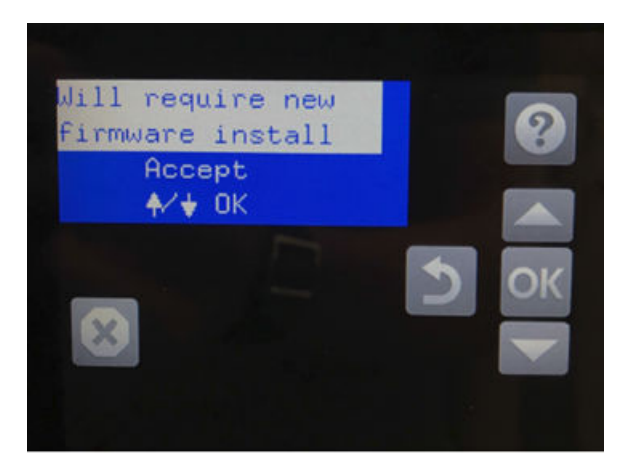

This will delete the firmware from the device. Once this process completes, proceed to step 4 to load the new firmware via a USB thumbdrive.

- 4. Load the new firmware from a USB thumbdrive:
	- a. Restart the device to navigate to Administrator > Download > USB thumbdrive.

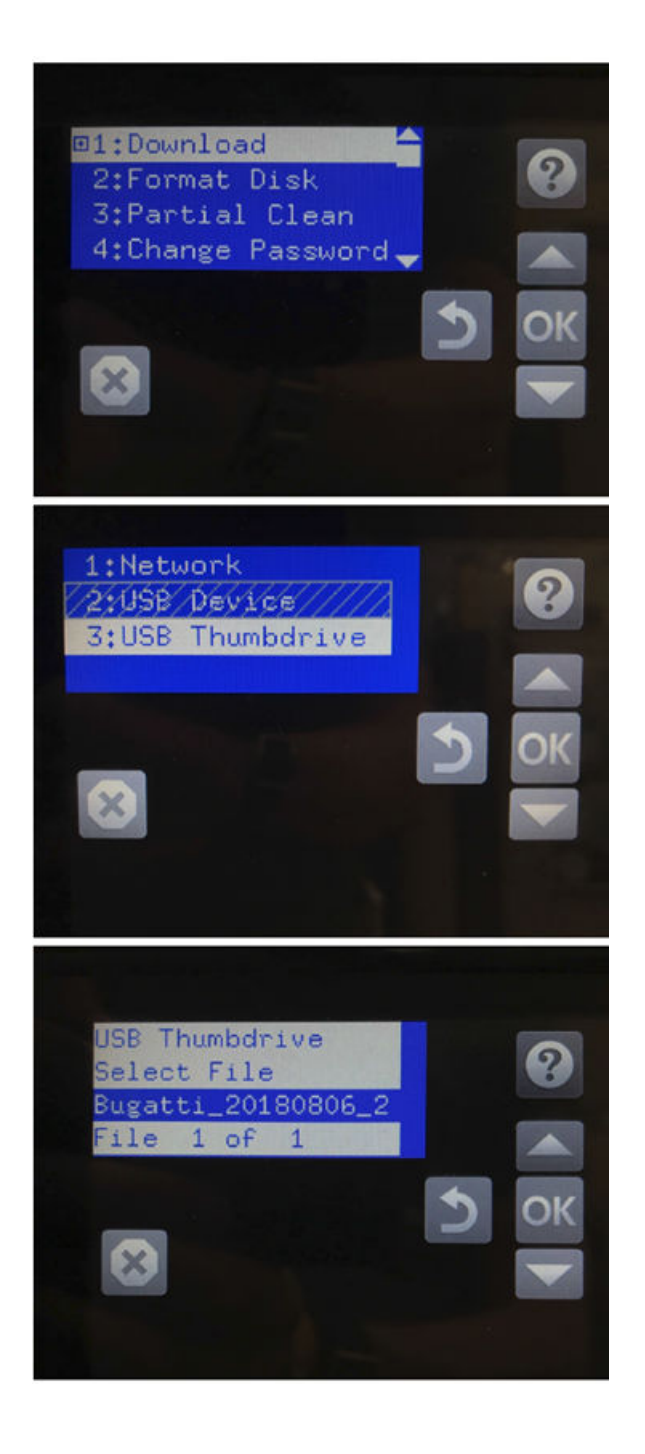

**b.** Insert the thumbdrive and wait for the firmware to transfer.

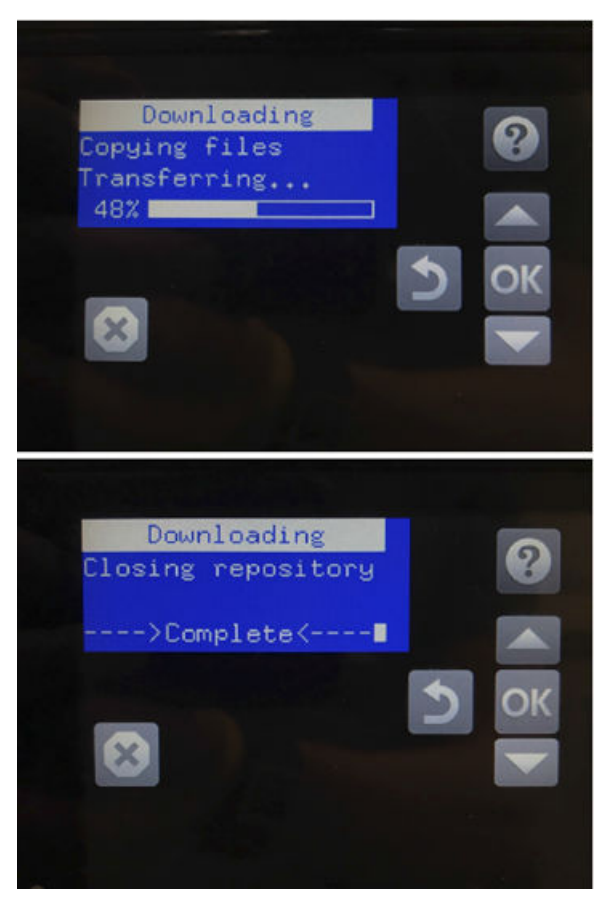

c. Once the firmware is transferred, return to Continue.

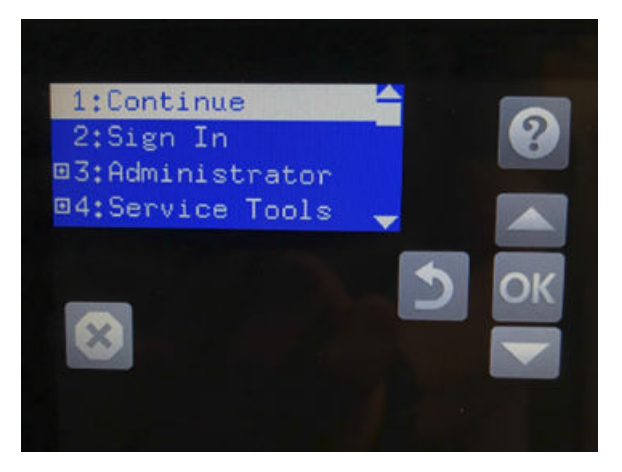

## Document Conventions

The following Document Conventions are used throughout this document to define, describe, and discuss the API: function prototypes, data structure definitions, enumerated constants, and constants conforming to the ANSI C specification.

- Name Bold signifies item names such as button names and menu items.
- <name> Angle brackets mark URLs.
- {value} Curly braces represent values to be replaced.
- Identifiers for defined constants use all UPPERCASE letters.
- . Name Italicized type refers to formal function parameters, data structure types and fields, and other defined or enumerated types in the text body (for example, streamtype).
- Numbers are in decimal format unless otherwise noted.
- Name Monospace type is used for code fragments, function prototypes and data type definitions.
- Function names are usually accompanied by parentheses (for example, function()).

## Legal Notices

The information contained in this documentation is subject to change without notice.

HP Inc. makes no warranty of any kind with regard to this material, including, but not limited to, the implied warranties of merchantability and fitness for a particular purpose. HP Inc. shall not be liable for errors contained herein or for incidental or consequential damages in connection with the furnishing, performance, or use of this material.

This document contains proprietary information that is protected by copyright. All rights are reserved. No part of this documentation may be transformed, reproduced, or translated to another language without prior permission.

© Copyright 2018 HP Development Company, L.P.